### **MediFox** ambulant

# Update-Information zur Version 10.28.1

**Erweiterungen für Ihre Pflegesoftware**

In dieser Update-Information erhalten Sie wichtigen Informationen zu den Anpassungen und Erweiterungen in der MediFox ambulant Version 10.28.1.

Weitere Update-Informationen zu vorherigen Versionen können Sie jederzeit online über die frei zugängliche MediFox [Wissensdatenbank](https://wissen.medifox.de/display/MAKB/Update-Information) herunterladen. Schauen Sie einfach rein!

**Übersicht**

- Abrechnung & Verwaltung [Seite 2](#page-1-0)
- Zeiterfassung – [Seite 3](#page-2-0)
- $\blacksquare$  Tagespflege [Seite 4](#page-3-0)
- Pflege- und Betreuungsdokumentation [Seite 4](#page-3-1)
- Statistik [Seite 5](#page-4-0)

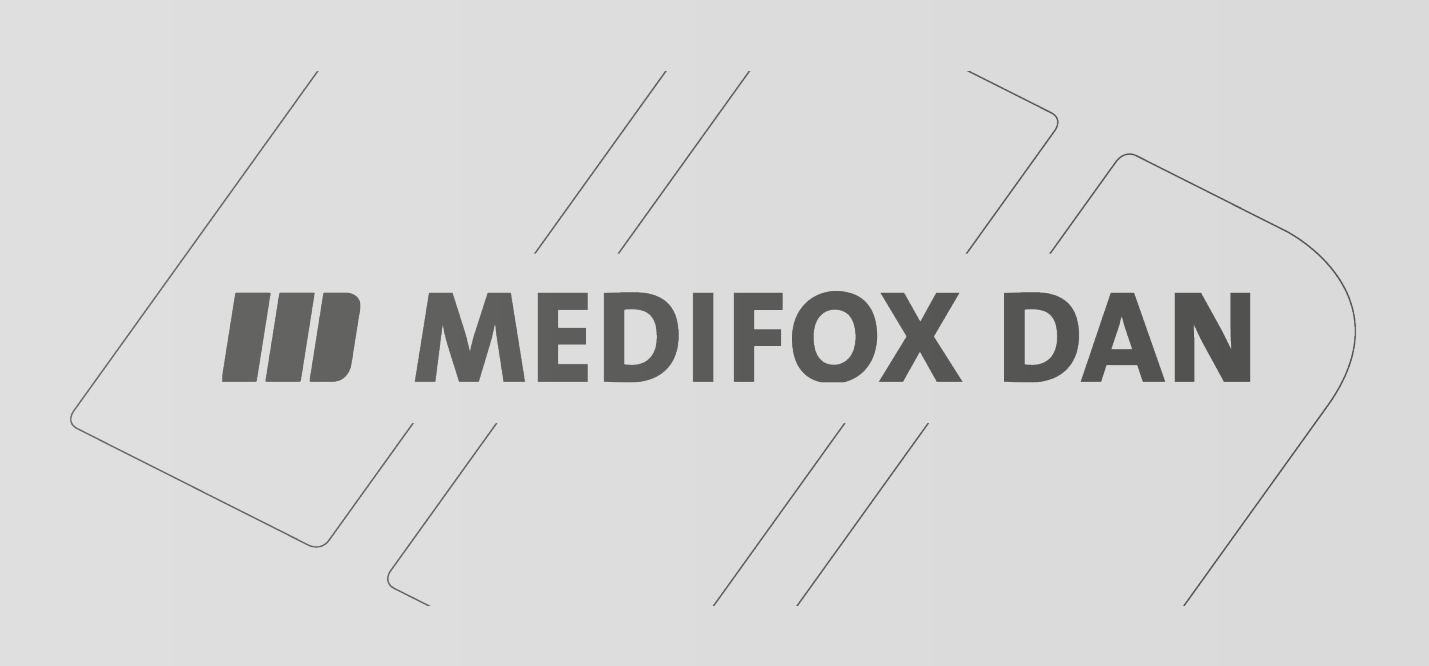

# <span id="page-1-0"></span>Abrechnung & Verwaltung

**Vorgenommene Anpassungen und Erweiterungen**

#### **Leistungsgrundlage § 45b SGB XI umbenannt**

In MediFox ambulant trug die Leistungsgrundlage § 45 SGB XI bisher die Bezeichnung "Zusätzliche Betreuungsleistungen". Diese Bezeichnung wurde geändert und lautet nun "Entlastungsbetrag" **1** . Damit entspricht die Bezeichnung in MediFox ambulant der offiziellen Bezeichnung des SGB XI. Die Anpassung hat ausschließlich fachliche Gründe und wirkt sich ansonsten nicht auf Ihre Abrechnung aus.

#### **Textbausteine für Verordnungsverlängerungen**

In der Wiedervorlage werden Sie über auslaufende Verordnungen informiert und können für diese direkt Verlängerungen beantragen. Damit Sie beim Beantragen der entsprechenden Verlängerungen nicht jedes Mal manuell dazu passende Texte formulieren müssen, können Sie jetzt einfach passende Textbausteine für Verordnungsverlängerungen einrichten. Navigieren Sie dafür in MediFox ambulant zu Einstellungen / Textbausteine / Verordnungsverlängerungstexte. Legen Sie hier über "Neu" einen neuen Textbaustein an. Versehen Sie den Textbaustein mit einer Nummer und einem Text. Erstellen Sie zum Beispiel zwei Textbausteine mit den Nummern 1 und 2, wobei der erste Textbaustein später als Vortext und der zweite als Nachtext für Verordnungsverlängerungen dienen soll **2** .

Um konkret festzulegen, welche der Textbausteine nun für Verordnungsverlängerungen verwendet werden sollen, wechseln Sie zu Einstellungen / Organisation / Verwaltung. Rufen Sie hier das Register "Pflegeplanung" auf und legen Sie dann im Bereich "Medikation" fest, welche Textbaustein-Nummer als Standard-Verordnungsverlängerungsvortext bzw. Standard-Verordnungsverlängerungsnachtext verwendet werden soll.

Wenn Sie dann in der Wiedervorlage eine auslaufende Verordnung mit der rechten Maustaste anklicken und die Option "Verlängerung beantragen" wählen, werden in dem sich öffnenden Dialog automatisch die Texte aus den verknüpften Textbausteinen eingetragen.

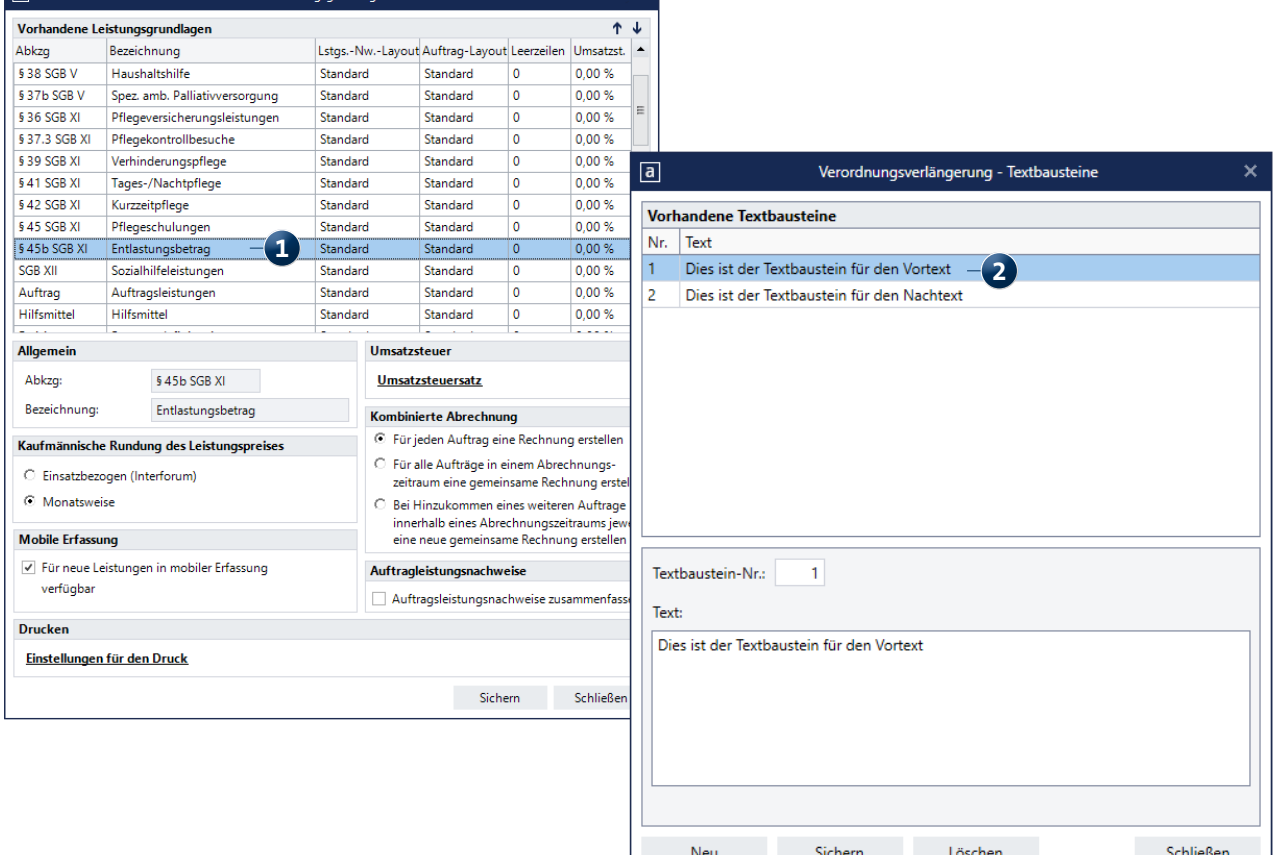

### <span id="page-2-0"></span>Zeiterfassung **Neues für den LoBu-Export**

**Angabe der Kostenstelle beim Datenexport an die Lohnbuchhaltung**

Beim Export an die Lohnbuchhaltung wird Ihnen bei der Auswahl der zu übergebenden Mitarbeiter jetzt auch deren zugehörige Kostenstelle in einer separaten Spalte angezeigt **1** . Sie können die Liste der Mitarbeiter über diese Spalte auf Knopfdruck aufsteigend oder absteigend nach den Kostenstellen sortieren. Das hilft Ihnen insbesondere dann, wenn Sie die Exporte getrennt nach den Kostenstellen Ihrer Mitarbeiter ausführen. Denn so sortieren Sie die Liste ganz einfach nach den Kostenstellen und wählen dann alle Mitarbeiter einer bestimmten Kostenstelle aus.

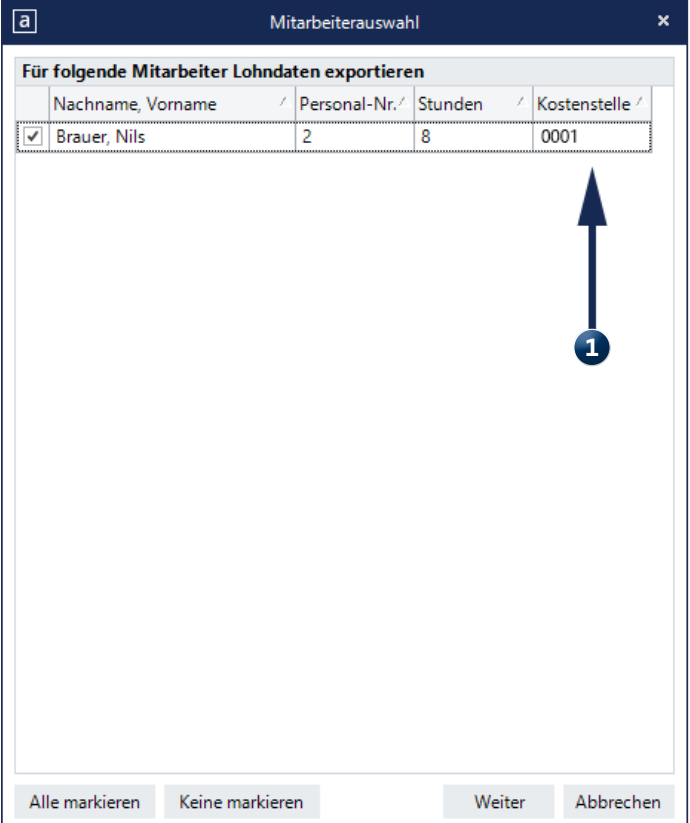

### <span id="page-3-0"></span>Tagespflege **Neue Druckfunktion für die Tagespflege-Gästeliste**

Damit Sie auch von der Tagespflege-Gästeliste bei Bedarf jederzeit schnell und einfach einen Ausdruck erstellen können, wurde die Gästeliste um eine Druckfunktion erweitert. Entsprechend finden Sie in der Funktionsleiste oberhalb der Gästeliste die Schaltfläche "Drucken" vor. In dem dazugehörigen Druckdialog **1** können Sie wählen, ob Sie die gesamte Gästeliste oder nur eine Auswahl bestimmter Klienten drucken möchten. Sie können die Gästeliste also für einen einzelnen Klienten, mehrere oder alle Klienten drucken. Über die Export-Funktion kann die Gästeliste zudem auch als PDF erzeugt als Excel-Datei exportiert werden.

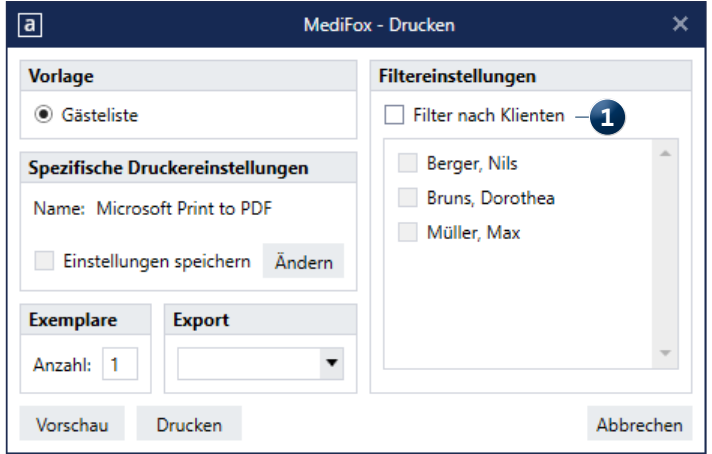

## <span id="page-3-1"></span>Pflege- und Betreuungsdokumentation **ICD-10-Codes aktualisiert**

Der in MediFox ambulant integrierte ICD-10-Katalog wurde aktualisiert und beinhaltet nun weitere Diagnosen, die Ihnen ab sofort zum Beispiel bei der Anlage von Verordnungen zur Verfügung stehen. Neu sind unter anderem spezielle

Diagnosen für (den Verdacht auf) COVID-19 **1** . Sie selbst müssen nichts weiter tun und können direkt auf den aktuellen ICD-10-Katalog zurückgreifen.

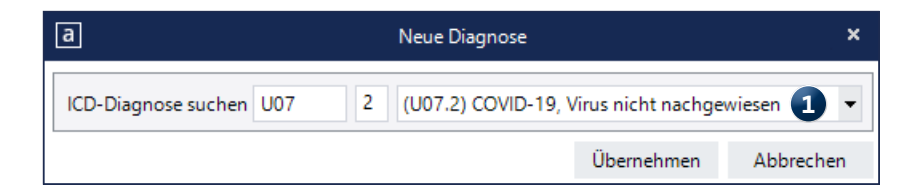

## <span id="page-4-0"></span>Statistik **Auswertungen auf Knopfdruck**

**Auswertung "Förderbetrag SGB XI (NDS)" bezüglich § 45b SGB XI-Leistungen angepasst**

In der Auswertung "Förderbetrag SGB XI (NDS)" können Sie jetzt über die neue Option "§ 45b SGB XI Pflegegrad 1 ohne Begrenzung" **1** einstellen, dass die volle Rechnungssumme für § 45b SGB XI-Leistungen und Pflegegrad 1 in die Berechnung des Förderbetrages einfließen soll. In diesem Fall werden nicht nur die § 45b SGB XI-Rechnungen bis zur Budgetgrenze von 125 € (bzw. zusätzlichen Rücklagen aus den Vormonaten) berücksichtigt, sondern auch darüber hinausgehende Selbstzahler- und Sozialhilferechnungen. Dies ist für Ihre Auswertung im Bundesland Niedersachsen entscheidend, da hier von Seiten der Landesregierung beschlossen wurde, dass Rechnungen nach § 45b SGB XI bei Pflegegrad 1 vollständig förderfähig sind.

Die Anlagen 2 (Auswertung) und 4a (Antrag) sind jetzt zudem als Ausfüllhilfe gekennzeichnet. Bitte übertragen Sie die Angaben der Ausfüllhilfe in das jeweils aktuelle Originalformular. Nur so stellen Sie sicher, dass Sie tatsächlich mit dem derzeit gültigen Formular arbeiten und die Anträge auch akzeptiert werden. Auch kleinere Abweichungen des Formulars können ansonsten zu einer möglichen Ablehnung des Antrags führen.

Sollte das Layout bei Ihnen nicht sichtbar sein, so liegt das daran, dass Sie ein individuelles Layout eingerichtet haben. Damit das Standard Layout angezeigt wird, müssen Sie bitte folgende Schritte durchführen:

**1.** Klicken Sie im Programm oben rechts auf das schwarze Fragezeichen neben den Einstellungen.

**2.** Wählen Sie dort "Info über MediFox" aus.

**3.** Im neuen Fenster finden Sie den Bereich "Druckpfade".

**4.** Kopieren Sie sich den Pfad heraus, der hinter der Bezeichnung "Layouts" zu finden ist.

**5.** Öffnen Sie den Datei-Explorer Ihres Computers. Sie können hierbei die Suchfunktion im Startmenü verwenden.

**6.** Fügen Sie diesen Pfad in der Adresszeile des Datei-Explorers ein. Sollten Sie keinen Zugriff auf diesen Pfad haben, wenden Sie sich bitte an Ihren Systemadministrator.

**7.** Verschieben (nicht löschen) Sie die Dateien: "APFoerderbetragAnlage2.Ist" und "APFoerderbetragAnlage5a. Ist" bitte in einen Backup-Ordner. Sollte es noch keinen Backup-Ordner geben, legen Sie diesen bitte manuell an. **8.** Sie können den Datei-Explorer nun schließen.

Die neuen Layouts Anlagen 2 (Auswertung) und 4a (Antrag) stehen nun für den nächsten Ausdruck zur Verfügung.

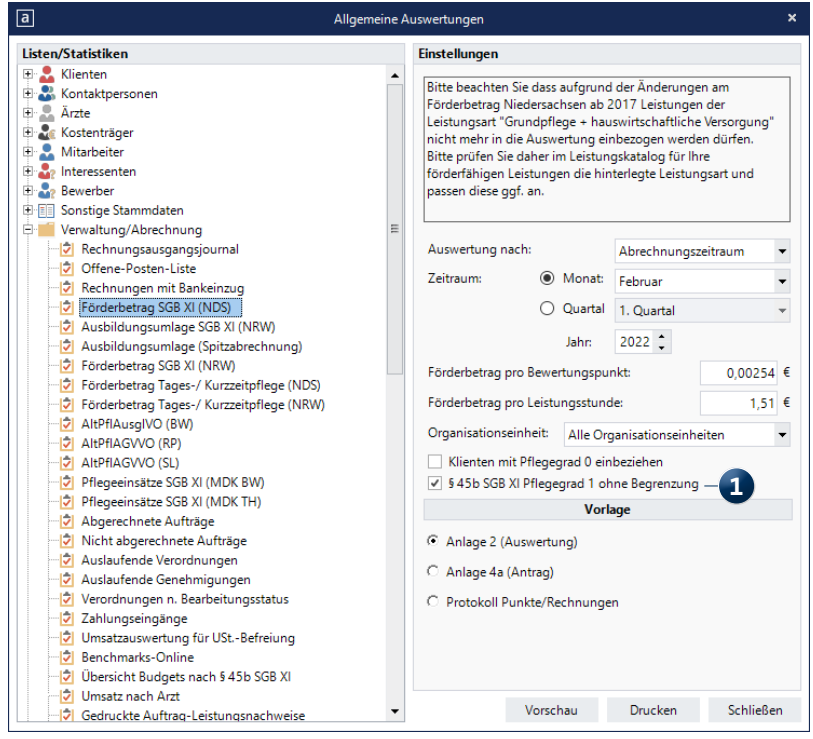

**MEDIFOX DAN GmbH Junkersstraße 1 31137 Hildesheim**

Telefon: 0 51 21. 28 29 1-0 Telefax: 0 51 21. 28 29 1-99 E-Mail: info@medifoxdan.de

Internet: www.medifoxdan.de USt-Id: DE 319 533 524 AG Hildesheim HRB 202124

Sparkasse Hildesheim Goslar Peine IBAN-Nummer: DE08 2595 0130 0000 6816 81 BIC/SWIFT-Code: NOLADE21HIK